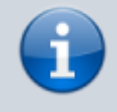

**Versionshinweis:**

Dieser Artikel wurde für [UCware 6.2](https://wiki.ucware.com/release/ucware6) überarbeitet. Die Vorgängerversion finden Sie [hier](https://wiki.ucware.com/archiv/6_1/benutzerhandbuch/hauptseite/telefonieren/dreierkonferenz).

# **Dreierkonferenz starten**

Mit dem UCC-Client können Sie bei Bedarf eine telefonische Dreierkonferenz starten. Im Gegensatz zu [Konferenzräumen](https://wiki.ucware.com/benutzerhandbuch/hauptseite/telefonieren/konferenzraum) sind dafür immer genau zwei weitere Teilnehmer erforderlich. Diese müssen sich nicht selbst einwählen, sondern werden vom Initiator direkt miteinander verbunden. Daher eignet sich die Funktion in erster Linie für spontane telefonische Absprachen.

Für Dreierkonferenzen gelten die folgenden Voraussetzungen:

- In der Kopfleiste unter **Steuern** muss der [Slot](https://wiki.ucware.com/benutzerhandbuch/rufnummernkonfiguration/allg) des Clients ausgewählt sein.
- Auf der Hauptseite muss das Telefonbuch und/oder ein Widget für zurückliegende Anrufe [eingeblendet](https://wiki.ucware.com/benutzerhandbuch/anpassen/einblenden) sein.

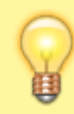

### **Hinweis:**

Die Bedienelemente für **Aktuelle Anrufe** werden im gleichnamigen Widget auf der Hauptseite angezeigt. Wenn das Widget [ausgeblendet](https://wiki.ucware.com/benutzerhandbuch/anpassen/einblenden) ist, öffnet der Client stattdessen ein entsprechendes Pop-up für jedes laufende Gespräch.

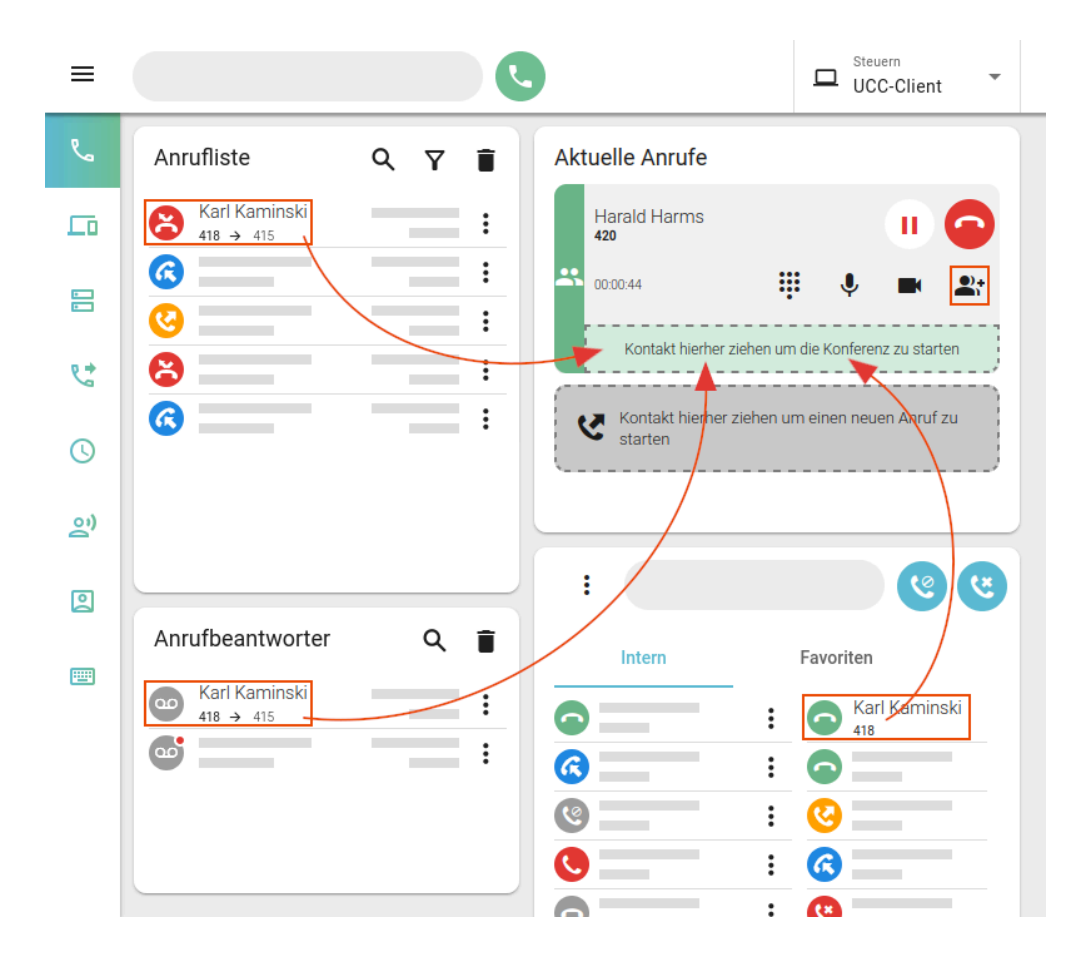

Um eine Dreierkonferenz zu starten, gehen Sie wie folgt vor:

1. [Starten](https://wiki.ucware.com/benutzerhandbuch/hauptseite/telefonieren/sitemap#ausgehend) Sie einen Anruf oder nehmen Sie ein [eingehendes](https://wiki.ucware.com/benutzerhandbuch/hauptseite/telefonieren/sitemap#eingehend) Gespräch an.

Sie werden mit dem zweiten Konferenz-Teilnehmer verbunden.

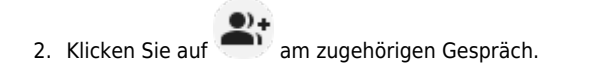

Last<br>update: update: apade.<br>20.11.2024 <sup>benutzerhandbuch:hauptseite:telefonieren:dreierkonferenz https://wiki.ucware.com/benutzerhandbuch/hauptseite/telefonieren/dreierkonferenz</sup> 12:01

- 3. Klicken Sie im Telefonbuch oder einer Anrufliste auf den **Namen** eines dritten Konferenz-Teilnehmers.
- 4. Ziehen Sie den Eintrag bei gedrückter Maustaste in den markierten Bereich unter **Aktuelle Anrufe**.

Der dritte Teilnehmer erhält einen Anruf und gelangt bei Annahme des Gesprächs direkt in die Dreierkonferenz.

In diesem Fall erhalten alle außer dem Initiator einen Signalton.

Wenn zum dritten Konferenz-Teilnehmer kein Eintrag existiert, gehen Sie wie folgt vor:

## **Aktuelle Anrufe**

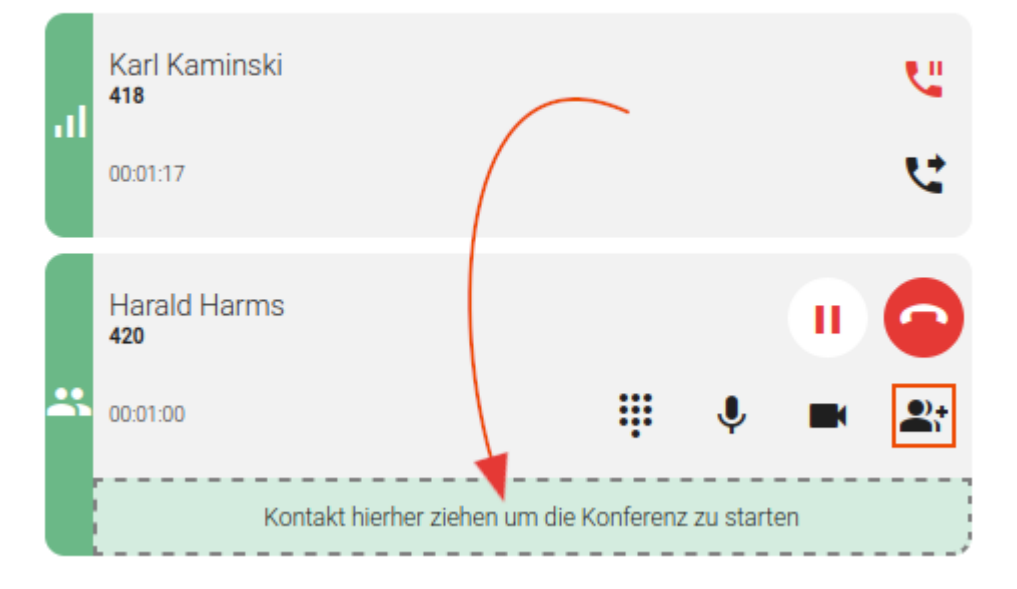

1. [Pausieren](https://wiki.ucware.com/benutzerhandbuch/hauptseite/telefonieren/anruf_pausieren) Sie ein laufendes Gespräch mit

Wenn Sie diesen Schritt überspringen, wird das laufende Gespräch im nächsten Schritt automatisch pausiert.

2. [Starten](https://wiki.ucware.com/benutzerhandbuch/hauptseite/telefonieren/sitemap#ausgehend) Sie einen neuen Anruf oder nehmen Sie ein [eingehendes](https://wiki.ucware.com/benutzerhandbuch/hauptseite/telefonieren/sitemap#eingehend) Gespräch an.

Sie werden mit dem neuen Teilnehmer verbunden.

3. [Makeln](https://wiki.ucware.com/benutzerhandbuch/hauptseite/telefonieren/anruf_makeln) Sie bei Bedarf zwischen den Gesprächen.

4. Klicken Sie auf **am aktiven Gespräch.** 

5. Ziehen Sie das pausierte Gespräch bei gedrückter Maustaste in den markierten Bereich unter **Aktuelle Anrufe**.

In der laufenden Dreierkonferenz können Sie auf die folgenden Funktionen zugreifen:

### **Aktuelle Anrufe**

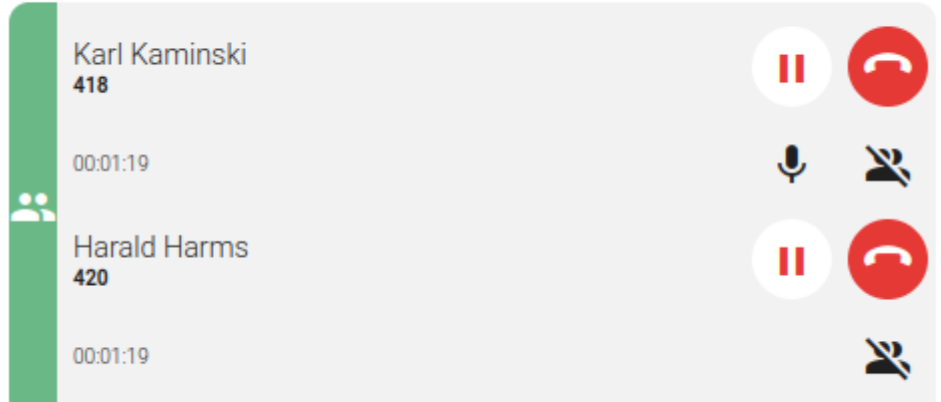

п Gesprächspartner innerhalb der Konferenz [pausieren](https://wiki.ucware.com/benutzerhandbuch/hauptseite/telefonieren/anruf_pausieren)

 $\hat{\mathbf{r}}$ 

Konferenz und **diesen** Anruf beenden

Mikrofon stummschalten

Konferenz beenden und **diesen** Anruf pausieren

Eine vollständige Übersicht zu den Anruffunktionen des UCC-Clients finden Sie [hier.](https://wiki.ucware.com/benutzerhandbuch/hauptseite/telefonieren/sitemap)

From: <https://wiki.ucware.com/> - **UCware-Dokumentation**

Permanent link: **<https://wiki.ucware.com/benutzerhandbuch/hauptseite/telefonieren/dreierkonferenz>**

Last update: **20.11.2024 12:01**